XXXXXXXX © CANON INC. 2013 PRINTED IN XXXXXXXX

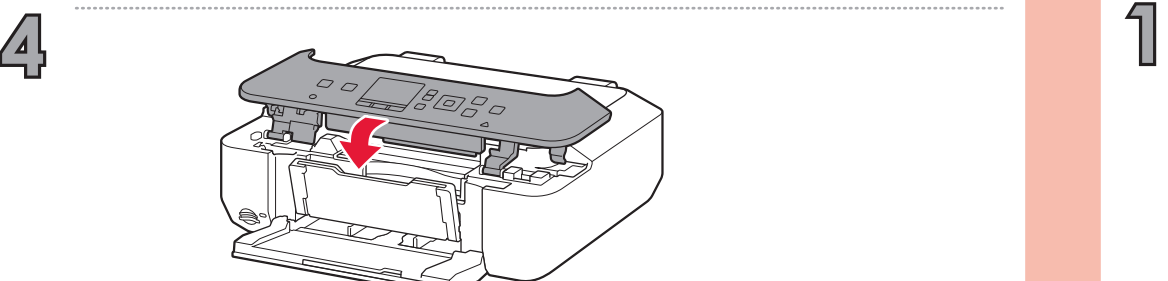

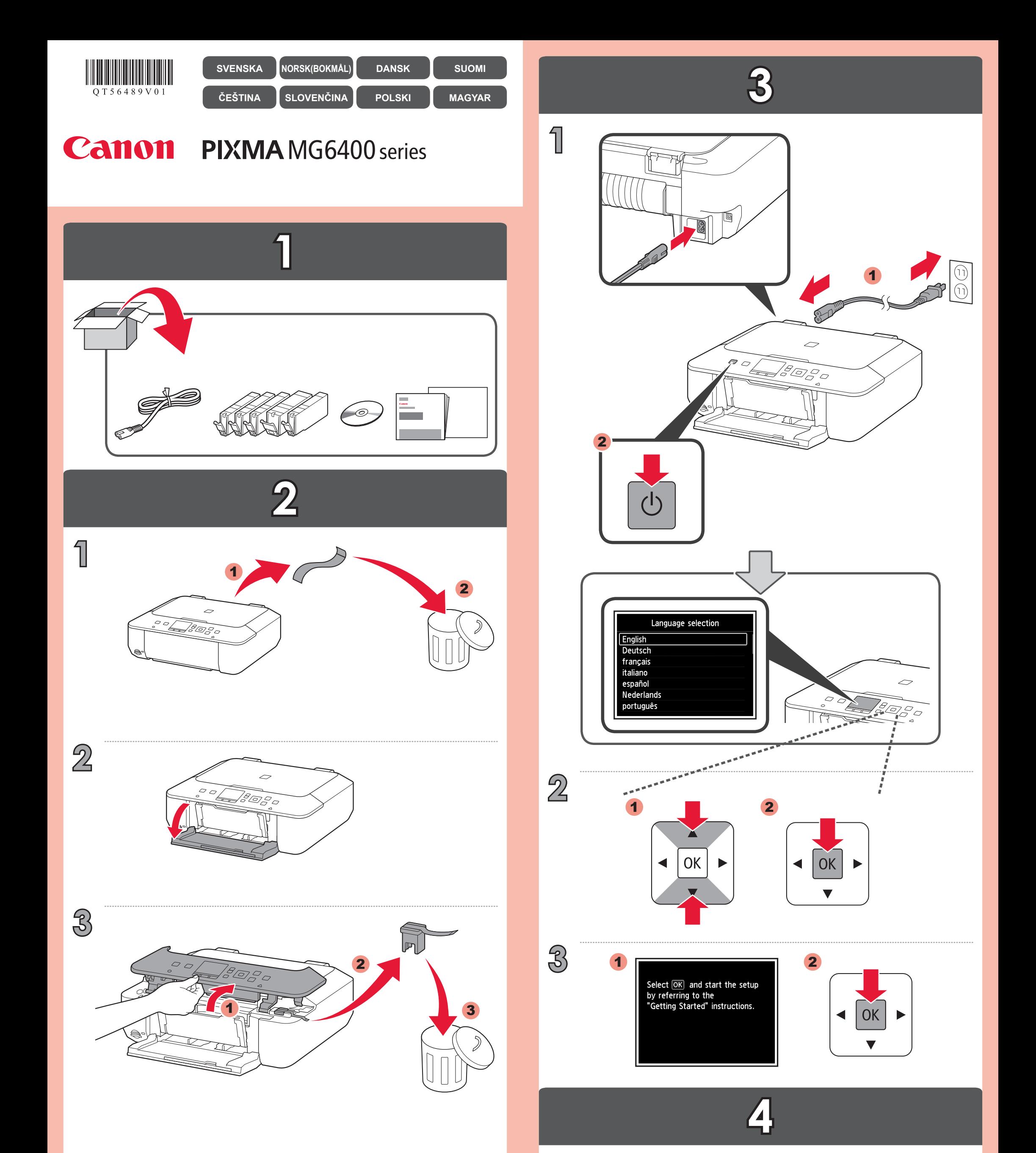

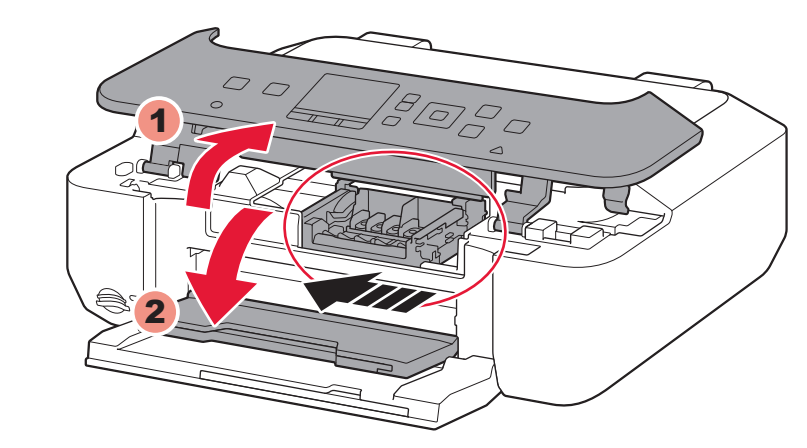

QT5-6489-V01

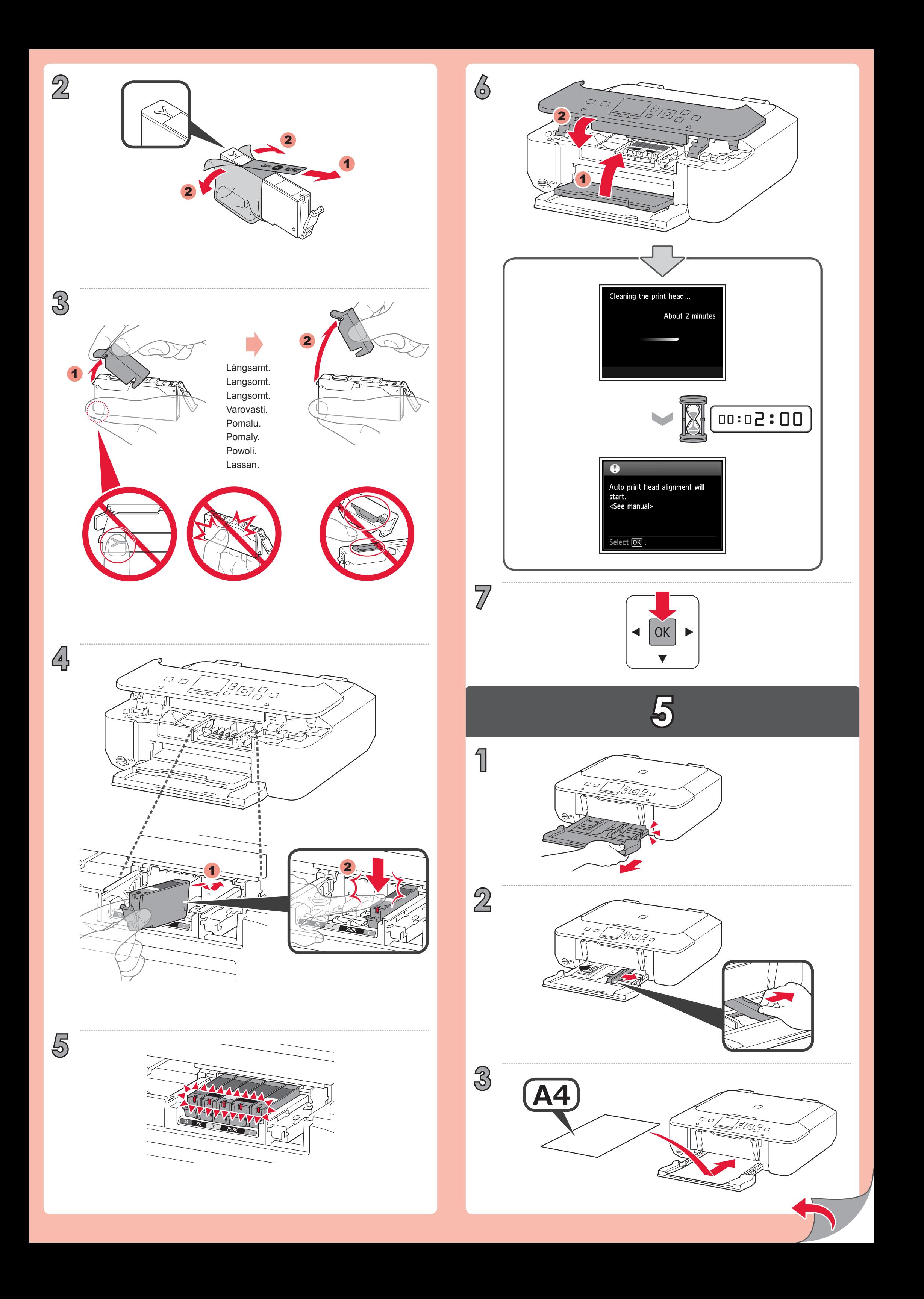

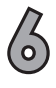

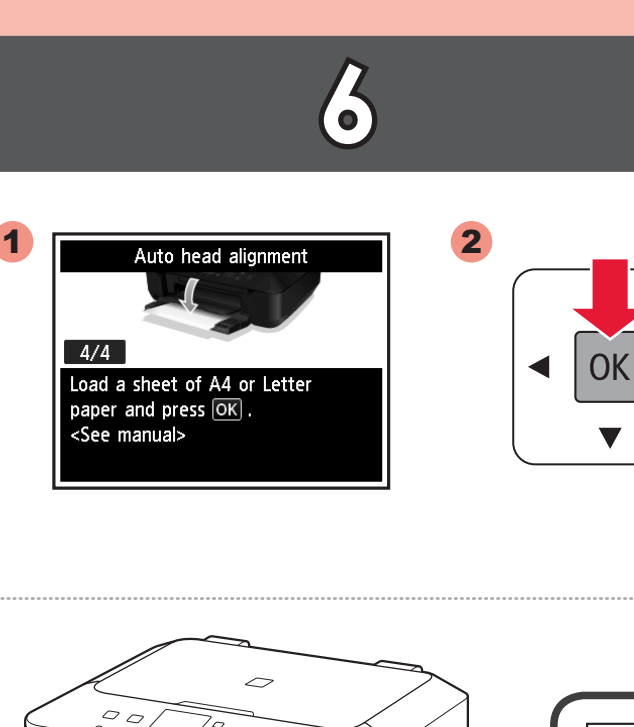

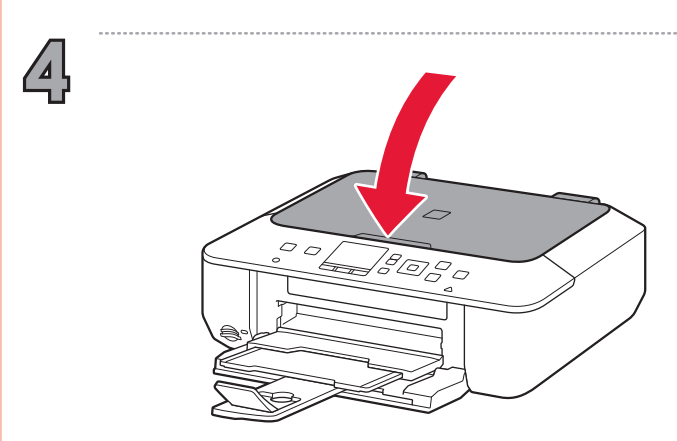

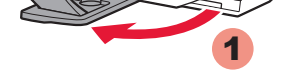

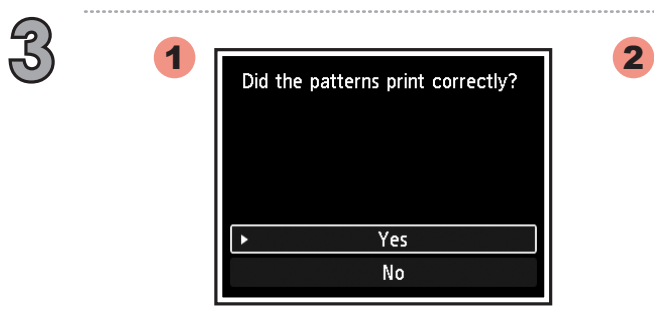

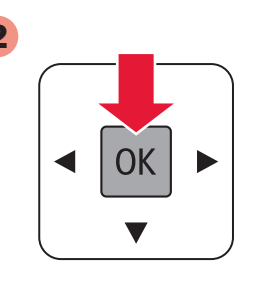

 $\blacktriangleright$ 

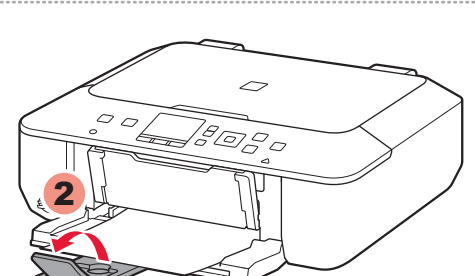

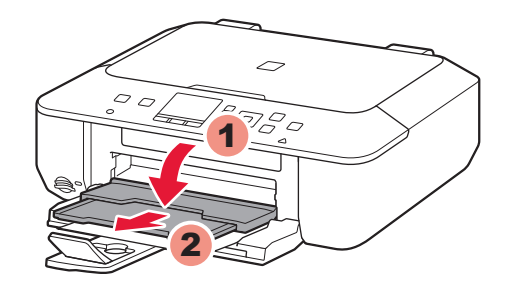

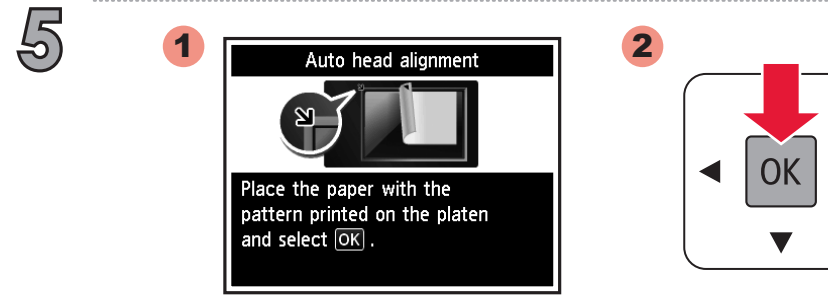

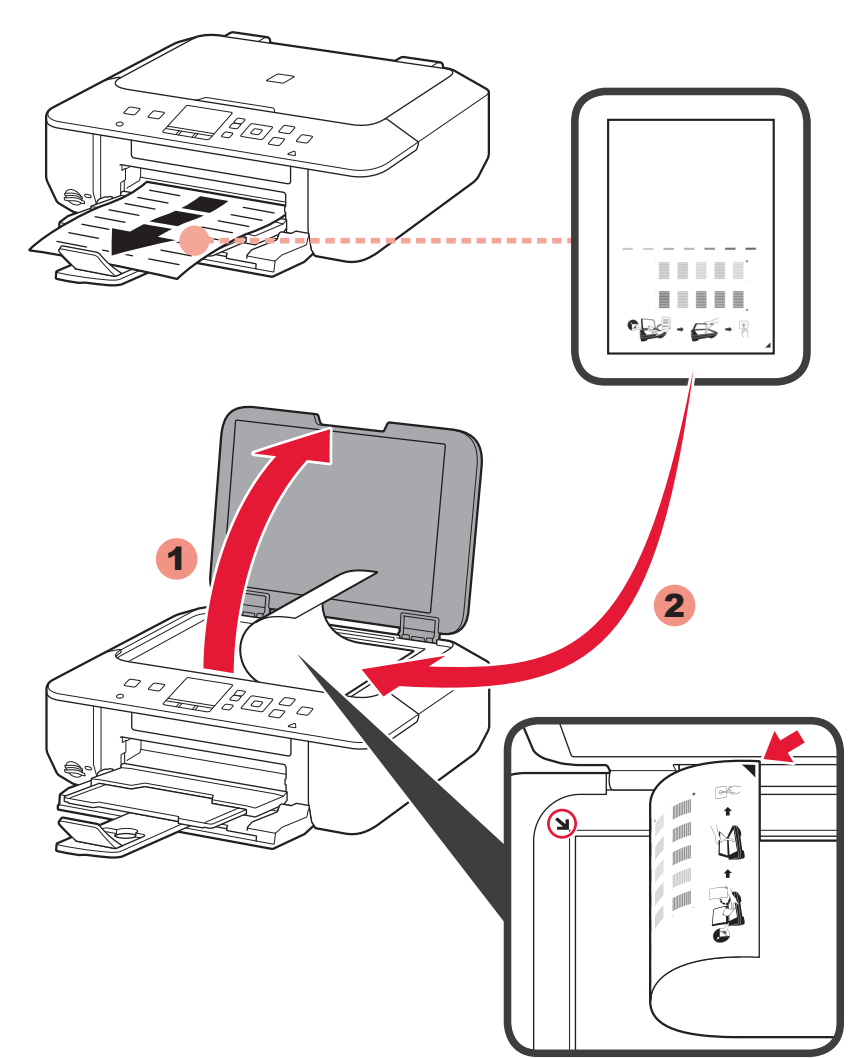

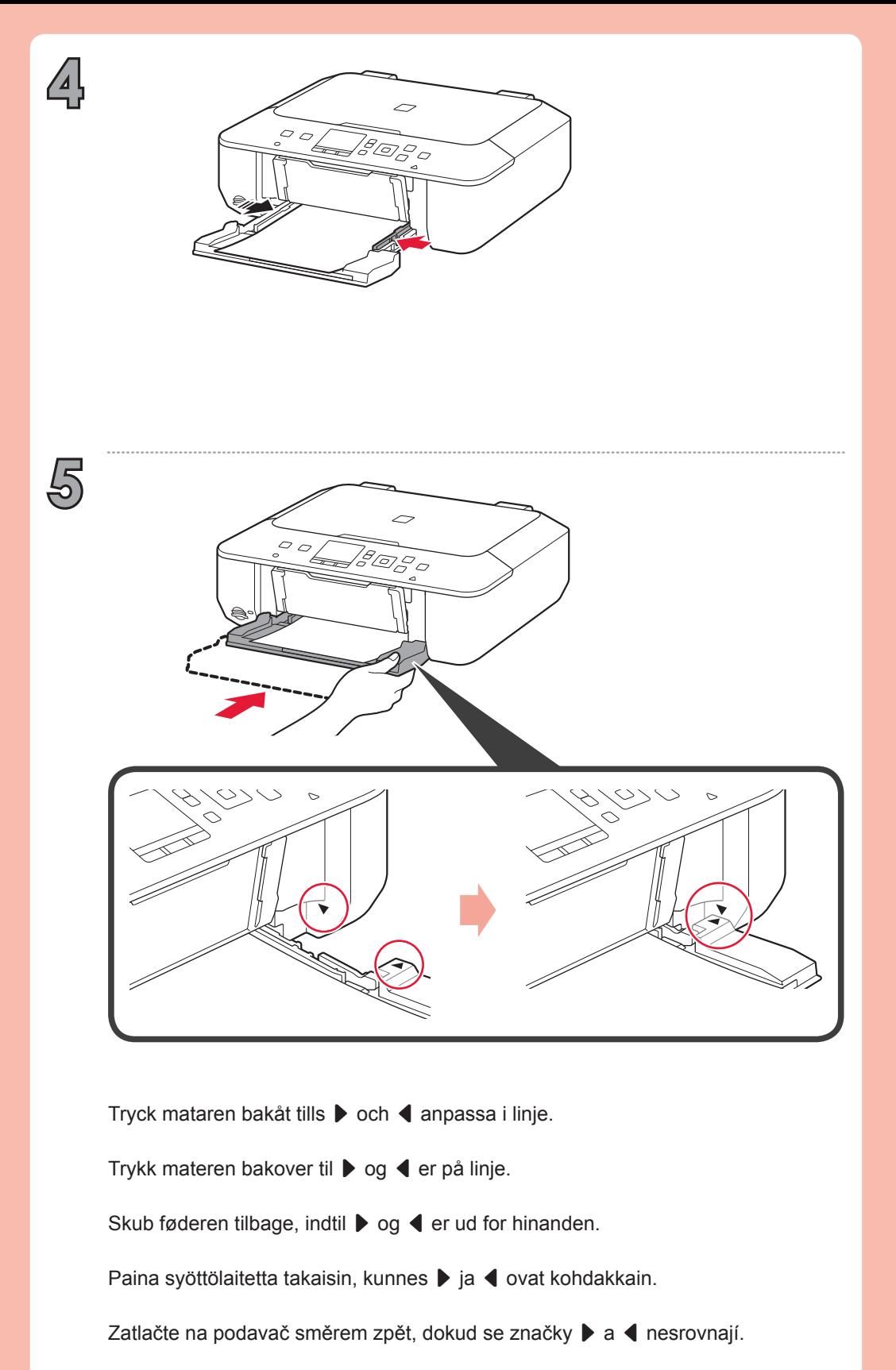

Zatisnite podávač dozadu po znak  $\blacktriangleright$  a  $\blacktriangleleft$  narovnajte ho.

Wciśnij podajnik z powrotem, aż  $\blacktriangleright$  i  $\blacktriangleleft$  będą w jednej linii.

Tolja hátra az adagoló karját addig, amíg a ▶ és a ◀ egy vonalba kerülnek.

**8**

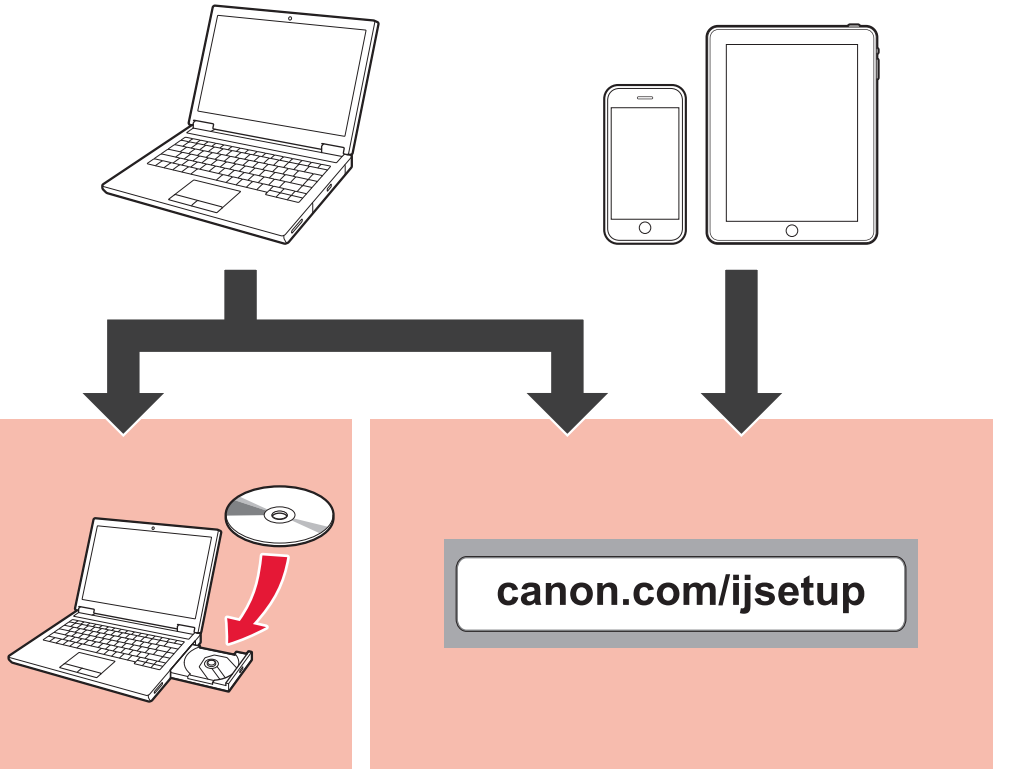

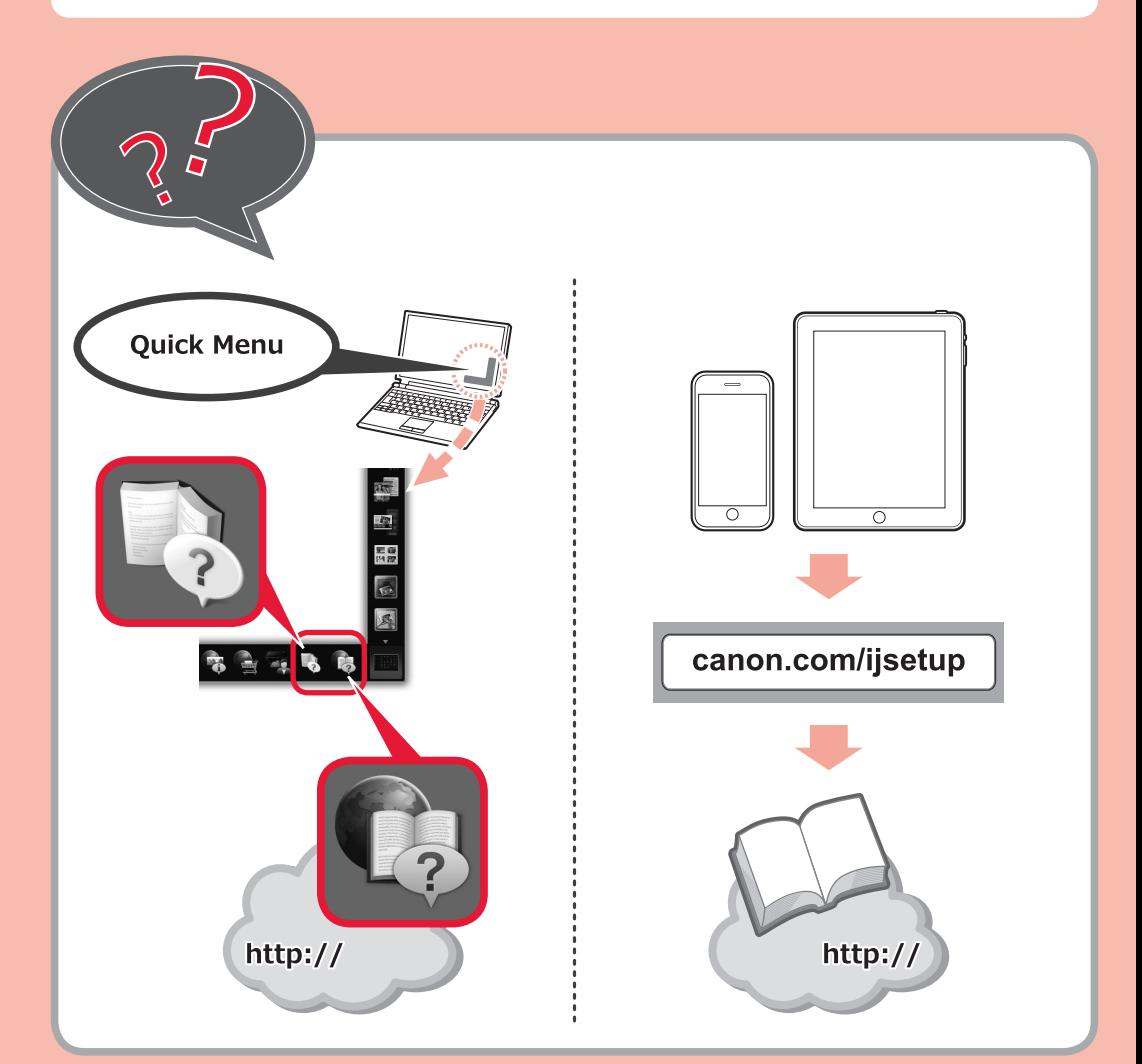

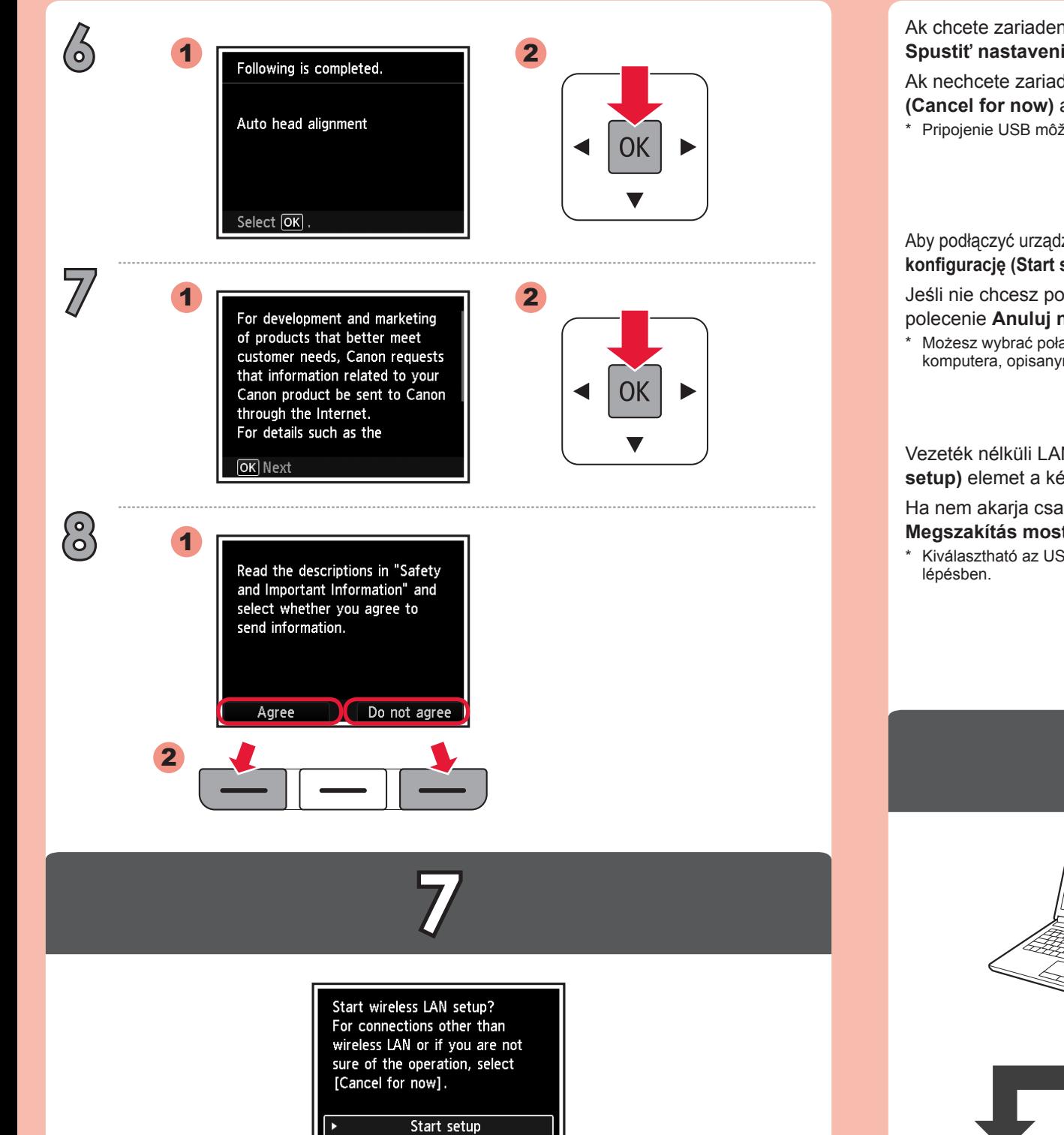

Ha nem akarja csatlakozni a készüléket vezeték nélküli LAN-hoz, válassza a **Megszakítás most (Cancel for now)** lehetőséget, majd folytassa a **8**. lépéssel.  $^*$  Kiválasztható az USB-kapcsolat is, ha követi a számítógép képernyőjén megjelenő utasításokat az  ${\bf B}$ .

Vezeték nélküli LAN-hoz történő csatlakozáshoz válassza a **Beállítás elindítása (Start setup)** elemet a képernyőn, majd kövesse a képernyőn megjelenő utasításokat.

Możesz wybrać połączenie USB, postępując zgodnie z instrukcjami wyświetlanymi na ekranie komputera, opisanymi w rozdziale 3.

Ak nechcete zariadenie pripojiť k bezdrôtovej sieti LAN, vyberte položku **Nateraz zrušiť (Cancel for now)** a postupujte podľa časti **3**.

\* Pripojenie USB môžete vybrať podľa pokynov zobrazených na obrazovke počítača v časti ...

Aby podłączyć urządzenie do bezprzewodowej sieci LAN, wybierz na ekranie polecenie **Rozpocznij konfigurację (Start setup)** i postępuj zgodnie z instrukcjami wyświetlanymi na ekranie.

Jeśli nie chcesz podłączyć urządzenia do bezprzewodowej sieci LAN, wybierz na ekranie

polecenie Anuluj na teraz (Cancel for now), a następnie przejdź do rozdziału **8.** 

Pokud zařízení nechcete připojit k bezdrátové síti LAN, vyberte možnost **Nyní zrušit (Cancel for now)** a přejděte ke kapitole **8**.

\* Připojení pomocí USB můžete nastavit podle pokynů na obrazovkách v kapitole **8**.

Jos et halua yhdistää laitetta WLAN-verkkoon, valitse **Peruuta tällä kertaa (Cancel for now)** ja jatka sitten vaiheeseen 8.

\* Voit valita USB-yhteyden noudattamalla tietokoneen näytössä näkyviä ohjeita vaiheessa 8.

Ak chcete zariadenie pripojiť k bezdrôtovej sieti LAN, vyberte na obrazovke položku **Spustiť nastavenie (Start setup)** a postupujte podľa zobrazených pokynov.

Hvis du ikke ønsker at oprette forbindelse til trådløst LAN fra maskinen, skal du vælge **Annuller for nu (Cancel for now)** og derefter fortsætte til **3**.

\* Du kan vælge USB-forbindelse ved at følge vejledningen på skærmen under 3.

Hvis du ikke vil koble til et trådløst LAN, velger du **Avbryt for nå (Cancel for now)** og fortsetter deretter til 8.

\* Du kan velge USB -tilkoblingen ved å følge instruksjonene som vises på dataskjermen, i 8.

Chcete-li nastavit bezdrátovou síť LAN, vyberte na obrazovce možnost **Zahájit nastavení (Start setup)** a postupujte podle pokynů na obrazovce.

Om du inte vill ansluta enheten till ett trådlöst nätverk väljer du **Avbryt för tillfället (Cancel for now)** och fortsätter sedan till **8**.

\* Du kan välja USB-anslutning genom att följa instruktionerna på datorns skärm på 8.

Jos haluat muodostaa WLAN-yhteyden, valitse näytössä **Aloita asetukset (Start setup)** ja noudata sitten näyttöön tulevia ohjeita.

For at oprette forbindelse til trådløst LAN skal du vælge **Start opsætning (Start setup)** i skærmbilledet og derefter følge vejledningen på skærmen.

For å koble til trådløst LAN velger du **Start oppsett (Start setup)** på skjermen og følger instruksjonene som vises.

Om du vill ansluta till ett trådlöst nätverk väljer du **Starta inställningar (Start setup)** och följer sedan instruktionerna på skärmen.

Cancel for now